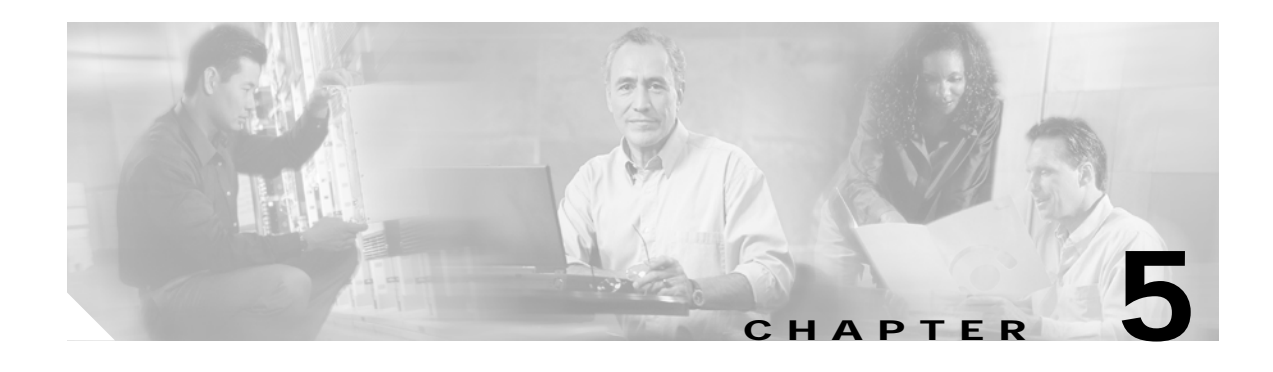

# **Basic Network Verification Procedures**

This chapter describes the procedures for basic network-level verification.

**Note** Before performing the procedures in this chapter, the nodes must have been installed and configured. All cabling must be complete.

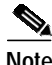

**Note** This chapter contains preliminary procedures for network installation and setup verification and does not cover the final turn-up procedures for an entire network.

#### **Before You Begin**

This section lists the chapter non-trouble procedures (NTPs). Turn to a procedure for applicable tasks or detailed level procedures (DLPs).

- **1.** [NTP-23 Verify the Optical Power Budget Between Nodes, page 5-2](#page-1-0)—Complete this procedure to verify the power of the signal between two nodes.
- **2.** [NTP-24 Verify the Connectivity Between OSC Modules, page 5-3—](#page-2-0)Complete this procedure to verify the connectivity between the OSC modules on separate nodes.
- **3.** [NTP-25 Verify the Topology Neighbor Connectivity, page 5-3—](#page-2-1)Complete this procedure to verify the network topology connectivity on the network.
- **4.** [NTP-26 Verify the Power Levels, page 5-4—](#page-3-0)Complete this procedure to verify the channel power levels on the node.
- **5.** [NTP-27 Test the Optical Transmission Quality, page 5-5](#page-4-0)—Complete this procedure to verify the status of the optical signal transmission between nodes.
- **6.** [NTP-28 Verify the Optical Protection Configuration, page 5-6—](#page-5-0)Complete this procedure to verify the correct configuration and functioning of APS on the network.

# <span id="page-1-0"></span>**NTP-23 Verify the Optical Power Budget Between Nodes**

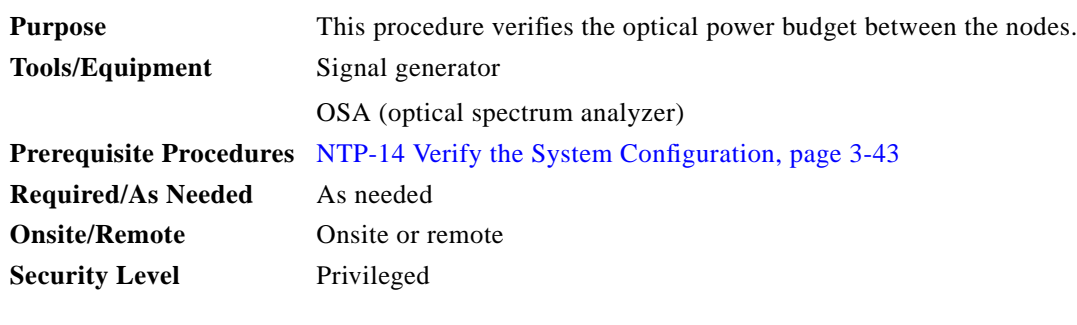

**Note** Record the test measurements in Table A-4 in Appendix A, "Node Data Checklist."

**Note** Prior to performing this procedure, each node must be installed and configured and all cabling must be completed. To optimize the power budget, OADM module cabling should be done to minimize insertion loss.

**Step 1** Set the data rate on the signal generator based on the protocol rate or clock rate configured on the interfaces.

<span id="page-1-2"></span>**Step 2** Connect a signal generator to the client ports on the local node and loop back the client TX and RX ports at the remote peer node.

- <span id="page-1-1"></span>**Step 3** Use an OSA to measure and record the wavelengths and their optical power of the band added and dropped on the shelf. Take measurements at the TRUNK\_OUT port on the OADM module local node, and at the TRUNK\_IN port on the OADM module on the remote peer node.
- **Step 4** On systems with splitter protected configurations, perform a **shutdown** command on the active interface on node 1, and a **no shutdown** command on the standby interface. For example:

```
Switch# configure terminal
Switch(config)# interface wavepatch 2/0/0
Switch(config-if)# shutdown
Switch(config-if)# exit
Switch(config)# interface wavepatch 2/0/1
Switch(config-if)# no shutdown
```
Repeat [Step 3.](#page-1-1)

- **Step 5** Issue **show interfaces wave** commands on each node for all wave interfaces and record wavelength and power displayed in the command outputs.
- <span id="page-1-3"></span>**Step 6** Compare the expected results from the network design, the results recorded in [Step 3](#page-1-1), and the results from the command outputs.

If the results for a particular wavelength do not match, make sure the connectors are fully inserted and the transponder line cards are correctly installed. Clean the fibers and connectors, if necessary. Rerun the test.

If the results still do not match, there might be a hardware problem.

**Step 7** Go to the remote peer node and repeat [Step 2](#page-1-2) through [Step 6](#page-1-3) for the opposite direction.

 $\mathcal{L}_{\mathcal{A}}$ 

### <span id="page-2-0"></span>**NTP-24 Verify the Connectivity Between OSC Modules**

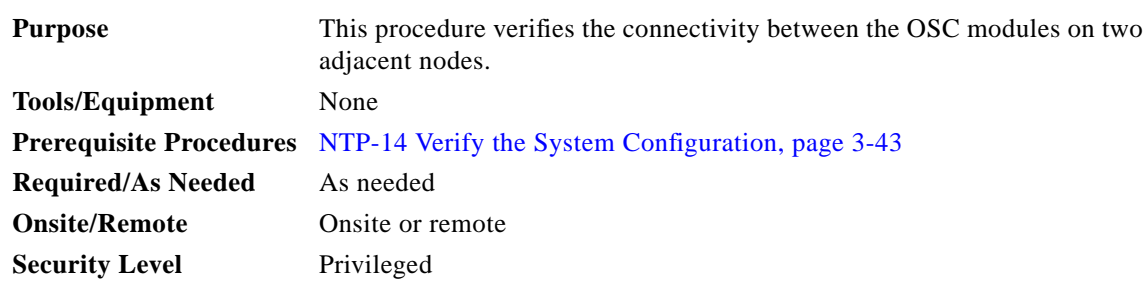

**Step 1** Use the **show oscp interface** command to display OSCP (Optical Supervisory Channel Protocol) status information for the OSC interfaces.

```
Switch# show oscp interface wave 2/0
Codes: Bndl - bundling identifier, Pri - OSCP selection priority
       OSCP - dedicated wavelength channel, CDL - in-band wavelength channel
OSCP Interface(s)
 Local Port Port ID Type Status OSCP St Bndl Pri Rem Port ID Rem Node Id
  ~~~~~~~~~~~~~ ~~~~~~~ ~~~~ ~~~~~~ ~~~~~~~ ~~~~ ~~~ ~~~~~~~~~~~ ~~~~~~~~~~~~~~
  Wave2/0 1000000 OSCP Active 2way 0 0 1000000 0000.1644.28fb
```
- **Step 2** Verify that Active is displayed in the Status column. This indicates that the local port status is active. If the status is not active, the interface is not enabled. Perform a **no shutdown** command on the OSC wave interface.
- **Step 3** Verify that 2way is displayed in the OSCP St column. This indicates that the local node has received Hello messages from the neighbor node and verifies that the neighbor has received Hello packets from the local node.

# <span id="page-2-1"></span>**NTP-25 Verify the Topology Neighbor Connectivity**

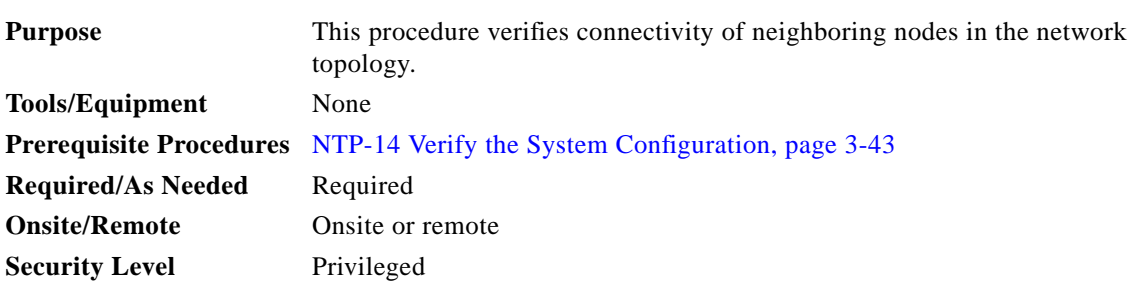

**Step 1** Use the **show topology neighbor detail** command to verify network neighbors in the topology.

```
Switch# show topology neighbor detail
Physical Topology:
Local Port: Wdm0/0
Neighbor Node : node3<br>Neighbor Port : Wdm0/1
Neighbor Port
Neighbor Agent Address: 172.20.50.21
Neighbor Discovery : Via CDP (Proxy Port: Wave2/1)
Link Direction : Both
Local Port: Wdm0/1
Neighbor Node : nodel
Neighbor Port : Wdm0/0
Neighbor Agent Address: 172.20.42.27
Neighbor Discovery : Via CDP (Proxy Port: Wave2/0)
Link Direction : Both
```
**Step 2** Use the **ping** command on the IP addresses listed for the network neighbors to verify connectivity.

**Step 3** If the **ping** command fails, recheck the IP configuration on each node.

#### <span id="page-3-0"></span>**NTP-26 Verify the Power Levels**

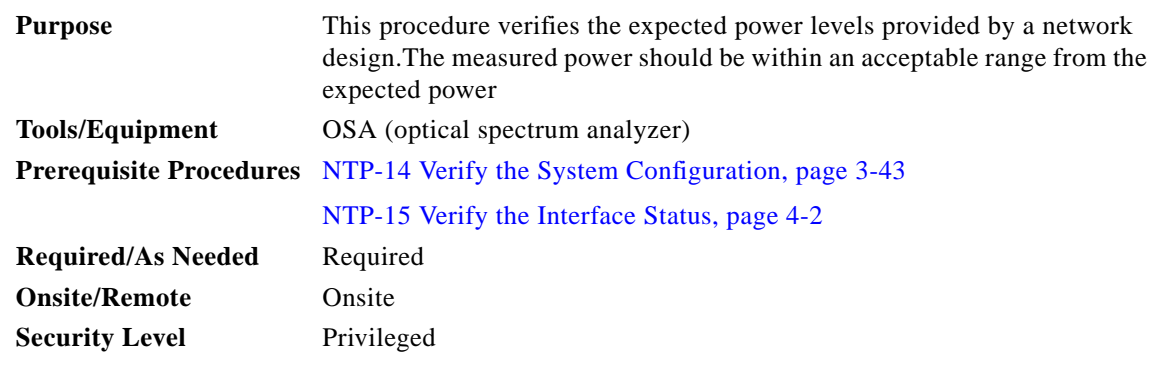

- **Step 1** Connect the OSA to the TAP.
- **Step 2** Use the wavelength spectrum application to verify the channel count and power on the wavelength screen of the OSA.
- **Step 3** Verify the channel power equalization. The wavelength screen displays the power peaks and the table format screen displays the measurements.

**Step 4** Verify the optical signal-to-noise ratio (OSNR) of each channel on each line fiber. The OSNR figures are listed in the table format screen on the OSA.

**Step 5** Repeat these steps for all nodes in the topology.

# <span id="page-4-0"></span>**NTP-27 Test the Optical Transmission Quality**

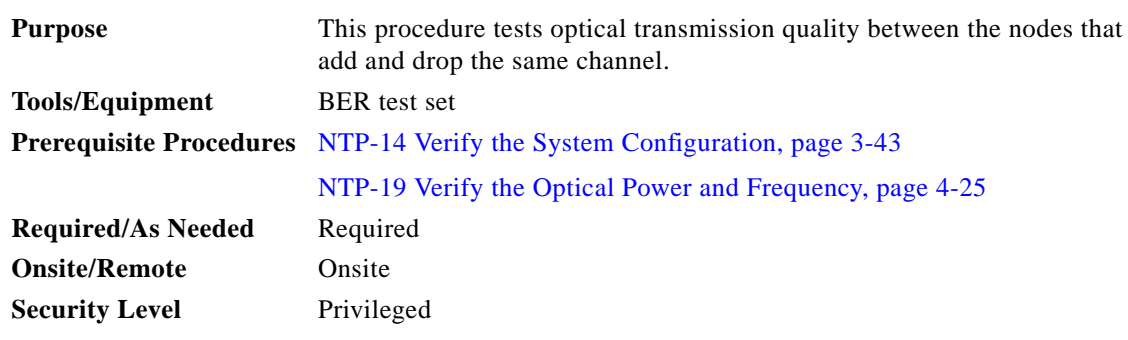

- <span id="page-4-4"></span>**Step 1** Connect the BER test set transmit port and receive port to the client RX port and client TX port, respectively, of the transponder line card on the local node.
- **Step 2** Loop back the client TX port to the client RX port on the transponder line card supporting the same channel on the remote node with appropriate attenuation. See the example setup in [Figure 5-1.](#page-4-1)
	- D, **Note** Determine the attenuation using the power values recorded in the "DLP-53 Verify the Power Levels on the Client Interfaces" task on page 4-27.

<span id="page-4-1"></span>*Figure 5-1 Example Setup for Testing Bit Error Rate*

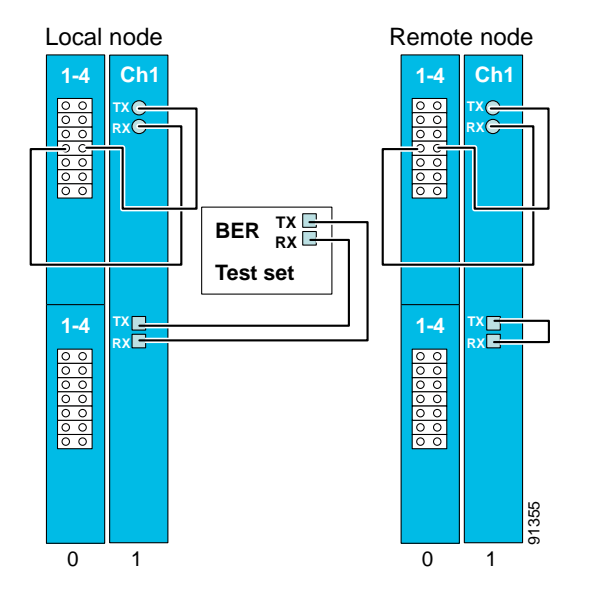

- <span id="page-4-2"></span>**Step 3** Clear all errors on the BER test set.
- **Step 4** Start the traffic with the BER test set.
- <span id="page-4-3"></span>**Step 5** Verify that the BER test runs error free for 15 minutes.

**Step 6** If the system has splitter protection, perform the following steps: **a.** Issue **shutdown** commands on the active wavepatch interfaces on both nodes. **b.** Issue **no shutdown** commands on the standby wavepatch interfaces on both nodes. **c.** Perform [Step 3](#page-4-2) through [Step 5](#page-4-3) on the client interface. **Step 7** Verify that the BER test runs error free for 15 minutes. **Step 8** Repeat [Step 1](#page-4-4) through [Step 7](#page-5-1) for all channels on every node in the network.

### <span id="page-5-1"></span><span id="page-5-0"></span>**NTP-28 Verify the Optical Protection Configuration**

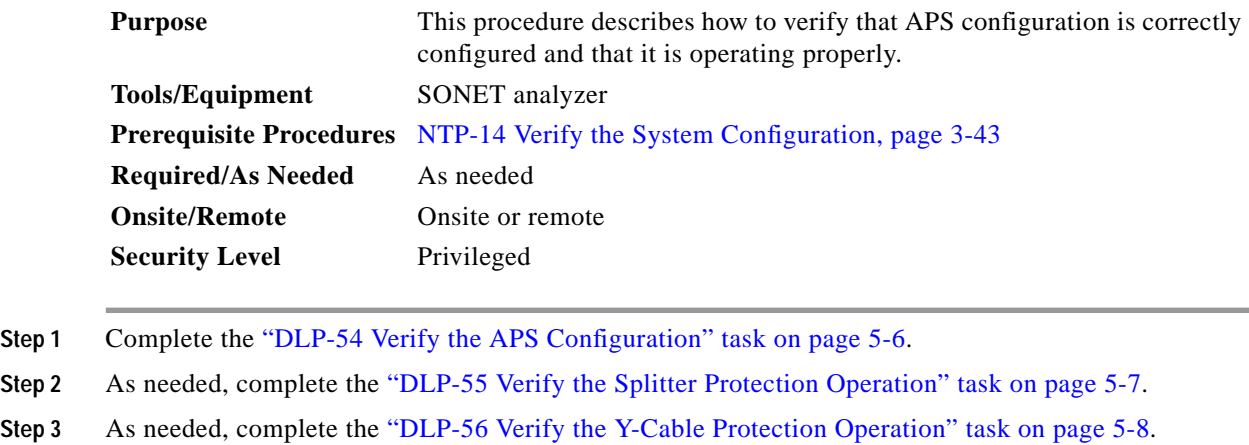

#### <span id="page-5-2"></span>**DLP-54 Verify the APS Configuration**

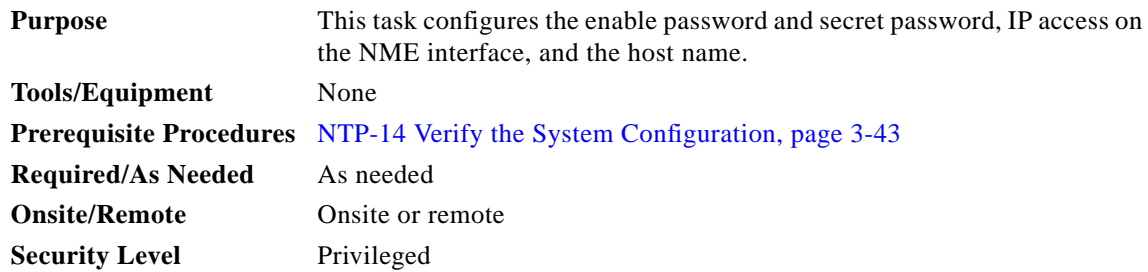

#### **Step 1** Issue a **show aps group** command for each APS group on both nodes in the topology.

```
Switch# show aps group sonet-group
APS Group sonet-group :
   architecture.: 1+1, remote prov: 1+1
  span.........: end-to-end
   prot. mode...: client side y-cable
   direction....: prov: bi, current: bi, remote prov: bi
  revertive....: no
  aps state....: enabled (associated)
  request timer: holddown: 5000 ms, max: 15000 ms, count 2
   msg-channel..: auto (up on osc)
  created......: 17 hours, 10 minutes
  auto-failover: enabled
   transmit k1k2: reverse-request, 1, 1, 1+1, bi
   receive k1k2: forced-switch, 1, 1, 1+1, bi
   switched chan: 1
   protection(0): Transparent7/0/0 (ACTIVE - UP), Wave7/0 (UP)
                : channel request: no-request
                : switchover count: 2
                : last switchover: 15 hours, 14 minutes
   working...(1): Transparent4/0/0 (STANDBY - UP), Wave4/0 (UP)
                : channel request: no-request
                : switchover count: 3
                : last switchover: 14 hours, 41 minutes
```
- **Step 2** Check the prot. mode field for the state of the protection switching. For each APS group, both nodes should be configured with the same type of protection switch, either unidirectional (uni) or bidirectional (bi).
- **Step 3** Check the aps state field for the status of each APS group. The state should be enabled and associated. If it is not enabled, perform an **aps enable** command on the APS group.
- **Step 4** Check the protection and working fields for the state of the interfaces. Both should be UP. If they are not up, perform **no shutdown** commands on the interfaces on both nodes.
- **Step 5** Check the msg-channel field for the state of the message channel for the APS channel messages. The state should be up. If the message channel is not up, check the status of the OSC and OSCP, and the configuration of the patch connections for the OSC modules and OADM modules on both nodes.

#### <span id="page-6-0"></span>**DLP-55 Verify the Splitter Protection Operation**

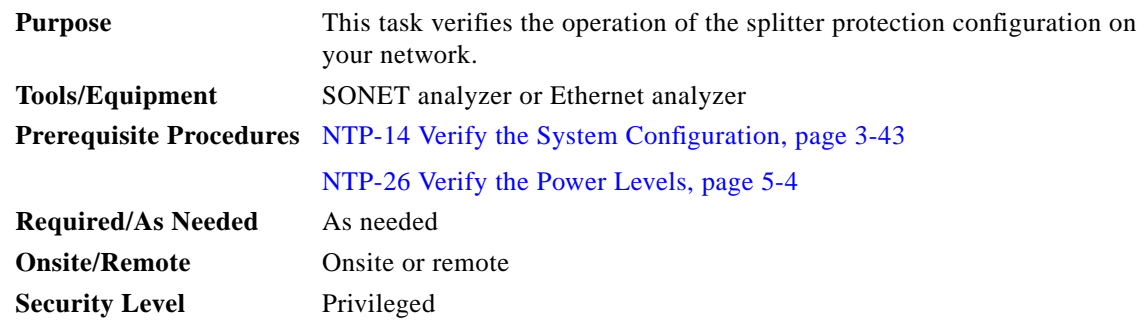

<span id="page-7-1"></span>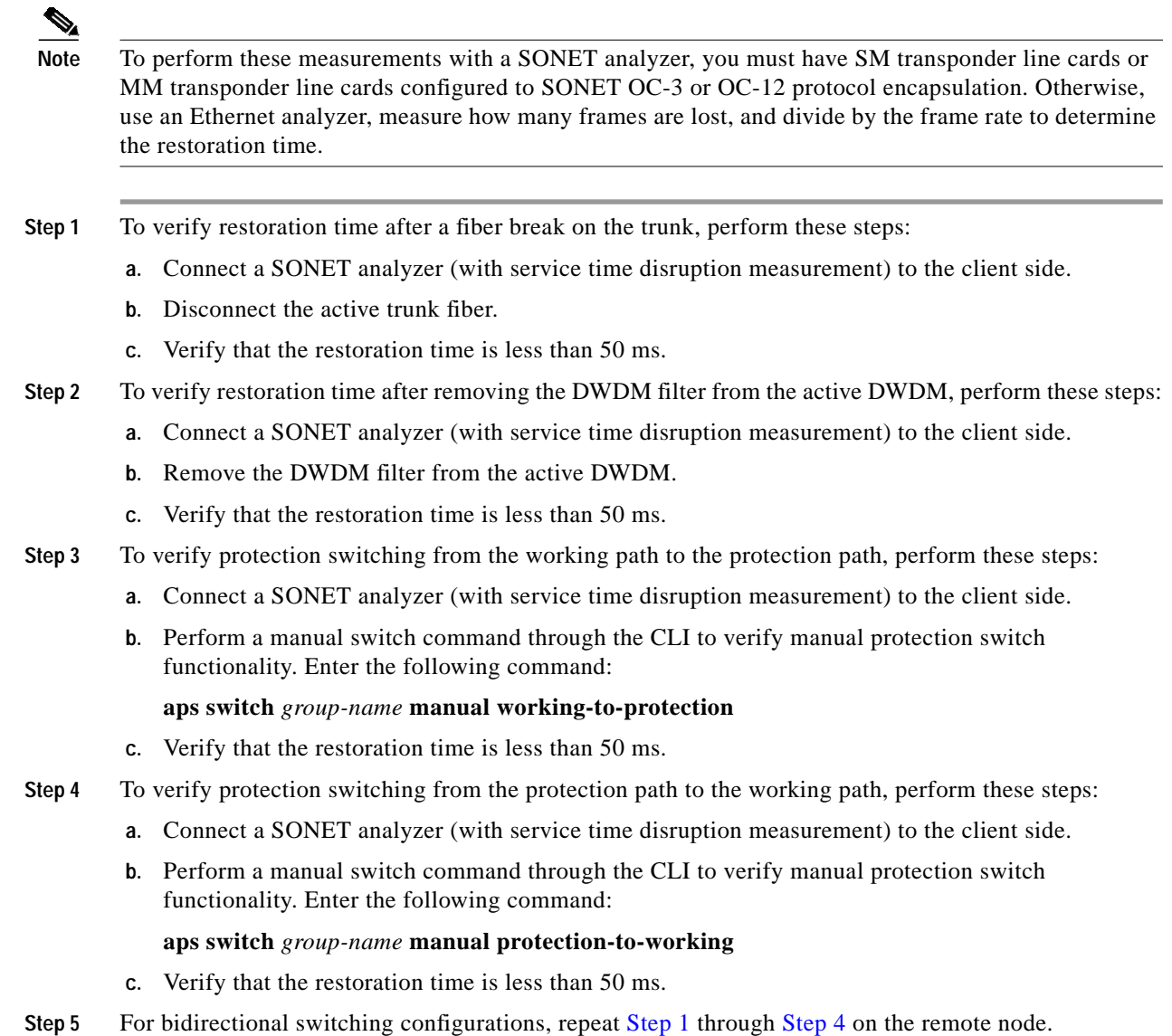

#### <span id="page-7-2"></span><span id="page-7-0"></span>**DLP-56 Verify the Y-Cable Protection Operation**

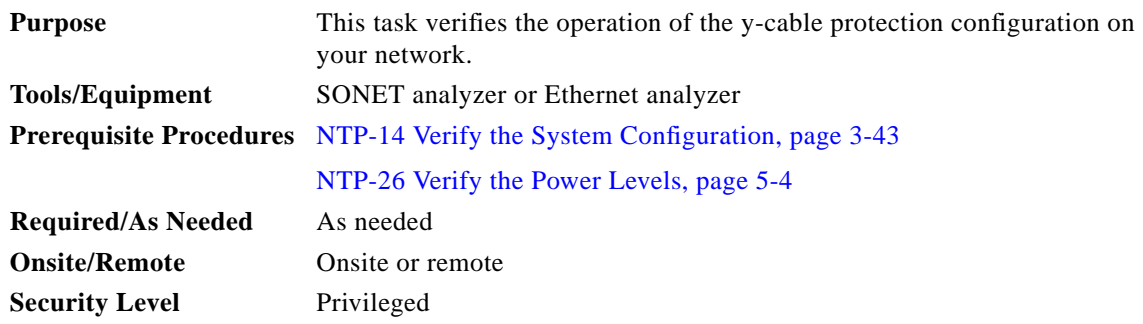

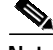

**Note** To perform these measurements with a SONET analyzer, you must have SM transponder line cards or MM transponder line cards configured to SONET OC-3 or OC-12 protocol encapsulation. Otherwise, use an Ethernet analyzer, measure how many frames are lost, and divide by the frame rate to determine the restoration time.

- <span id="page-8-0"></span>**Step 1** To verify restoration time after removing an active transponder line card, perform these steps:
	- **a.** Connect a SONET analyzer (with service time disruption measurement) to the client side.
	- **b.** Remove the active transponder line card.
	- **c.** Verify that the restoration time is less than 50 ms.
- **Step 2** To verify restoration time after a fiber break on the trunk, perform these steps:
	- **a.** Connect a SONET analyzer (with service time disruption measurement) to the client side.
	- **b.** Disconnect the active trunk fiber.
	- **c.** Verify that the restoration time is less than 50 ms.
- **Step 3** To verify protection switching from the working path to the protection path, perform these steps:
	- **a.** Connect a SONET analyzer (with service time disruption measurement) to the client side.
	- **b.** Perform a manual switch command through the CLI to verify manual protection switch functionality. Enter the following command:

#### **aps switch** *group-name* **manual working-to-protection**

- **c.** Verify that the restoration time is less than 50 ms.
- <span id="page-8-1"></span>**Step 4** To verify protection switching from the protection path to the working path, perfor these steps:
	- **a.** Connect a SONET analyzer (with service time disruption measurement) to the client side.
		- **b.** Perform a manual switch command through the CLI to verify manual protection switch functionality. Enter the following command:

#### **aps switch** *group-name* **manual protection-to-working**

- **c.** Verify that the restoration time is less than 50 ms.
- **Step 5** For bidirectional switching configurations, repeat [Step 1](#page-8-0) through [Step 4](#page-8-1) on the remote node.